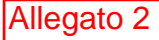

Help **M** 

#### **Gestione dati degli allievi per iscrizione anni successivi (ovvero già allievi dell'Istituto)**

Dal menu principale, scegliere l'opzione **4."Gestione dati degli allievi già immatricolati (ovvero già allievi dell'Istituto).**

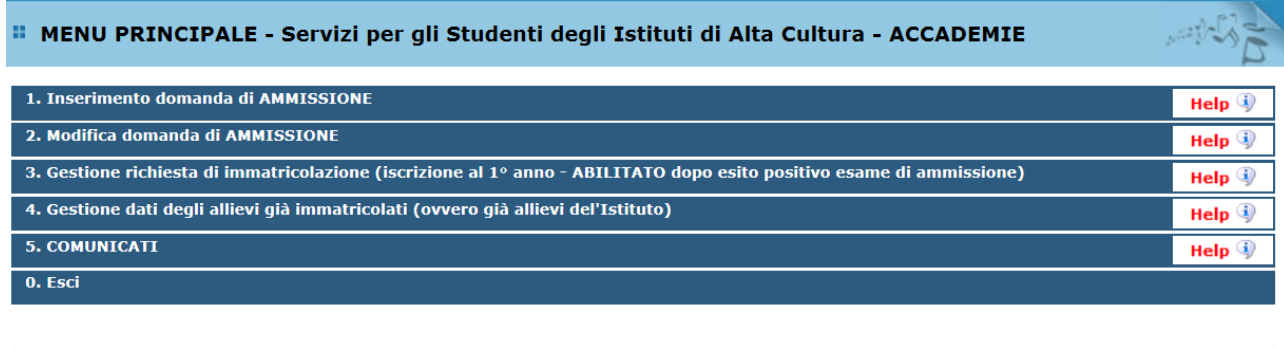

Si consiglia di leggere attentamente il manuale relativo al funzionamento del sito 'Servizi per gli Studenti'. Cliccare sull'icona a destra per scaricare il manuale in formato DOC.

Scegliere dal menu a tendina l'Accademia alla quale siete iscritti (Reggio Calabria). Inserire il codice e la password già in Vs: possesso

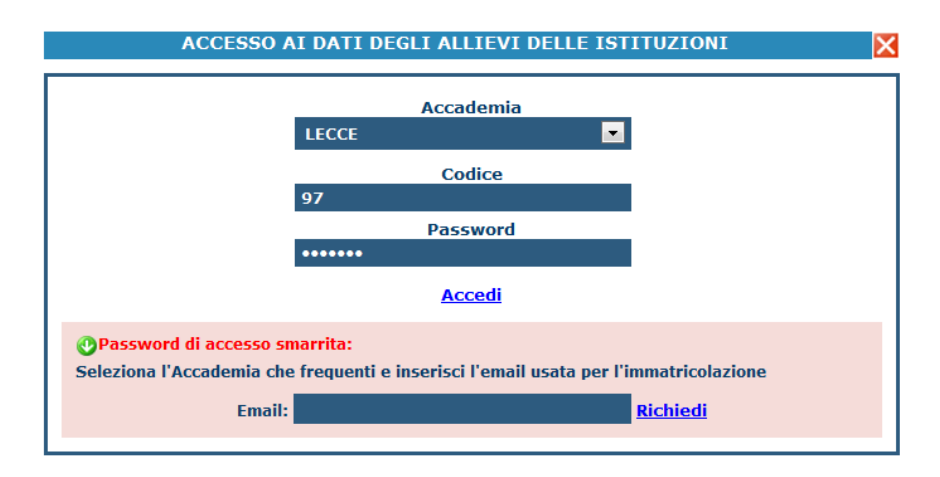

(In caso di smarrimento della password, inserire l'indirizzo E-mail che risulta nei dati dell'Accademia e cliccare su: "Richiedi". Il sistema invierà all'E-mail indicata le nuove credenziali.

Dal successivo menu principale clicccare su **1. Gestione Dati principale**

# *1. Gestione Dati principale*

#### *<b>. MENU PRINCIPALE ALLIEVI IMMATRICOLATI* Logout & 1. Gestione Dati principale Help $\overline{\mathbf{q}}$ 2. Cambio password 3. COMUNICATI Help  $\overline{\mathbb{Q}}$

Nella videata successiva si visualizzerà la parte anagrafica:

Le freccette rossa e verde servono a chiudere ed aprire la locandina delle comunicazioni da parte dell'Accademia.

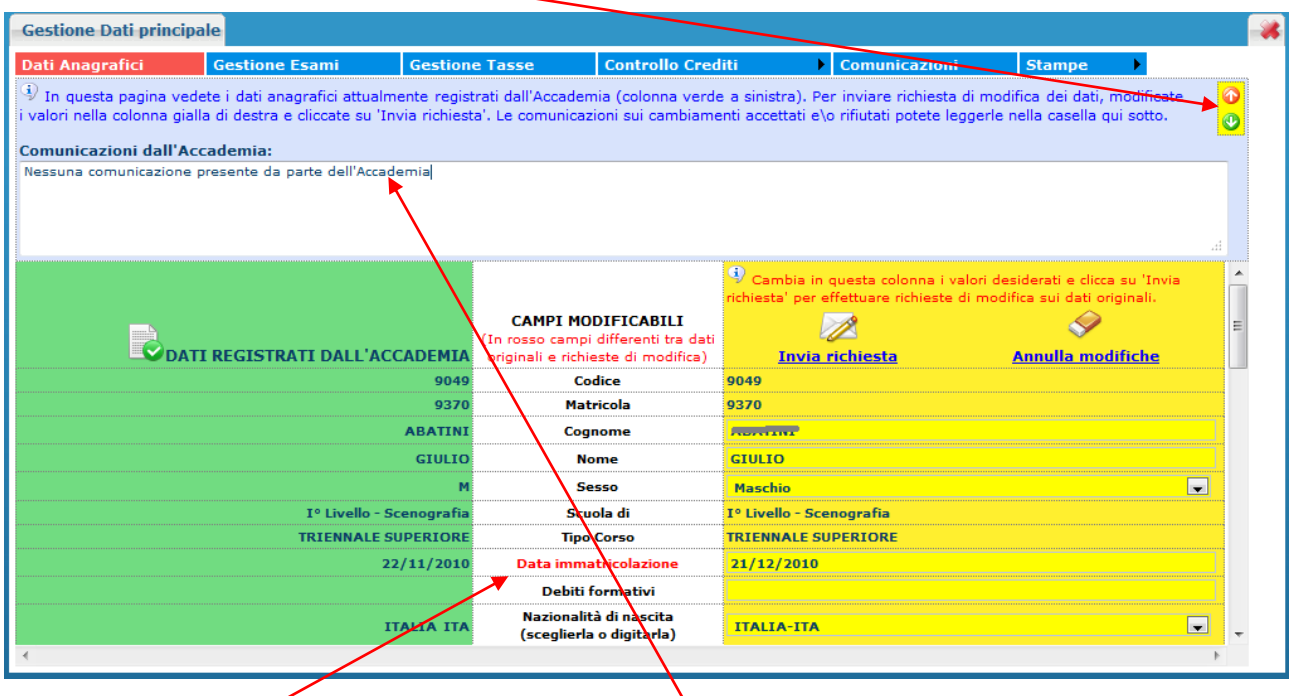

Sul lato sinistro del pannello si trovano in verde i dati originali registrati dall'Accademia, sul lato destro in giallo invece, lo studente avrà la possibilità di richiedere all'Accademia la modifica o l'aggiornamento di alcuni dati.

Come potete notare i campi oggetto di richiesta di modifica sono evidenziati in rosso.

Automaticamente la vostra richiesta sarà inviata all'Accademia la quale a propria discrezione, accetterà o rifiuterà tali modifiche. L'accettazione od il rifiuto di tali modifiche vi sarà comunque comunicato nel campo di testo sopra i dati anagrafici: "Comunicazioni dell'Accademia sull'accettazione delle richieste di modifica".

Il bottone "Annulla modifiche" serve ad annullare dati immessi successivamente dall'ultimo invio di richiesta.

Per visualizzare la situazione dei crediti formativi maturati, posizionarsi con il mouse su **"Controllo crediti**" e selezionare una delle tre opzioni:

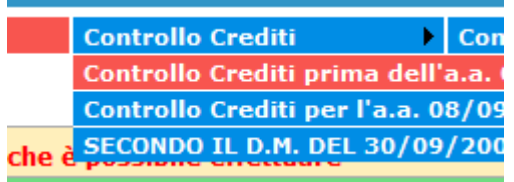

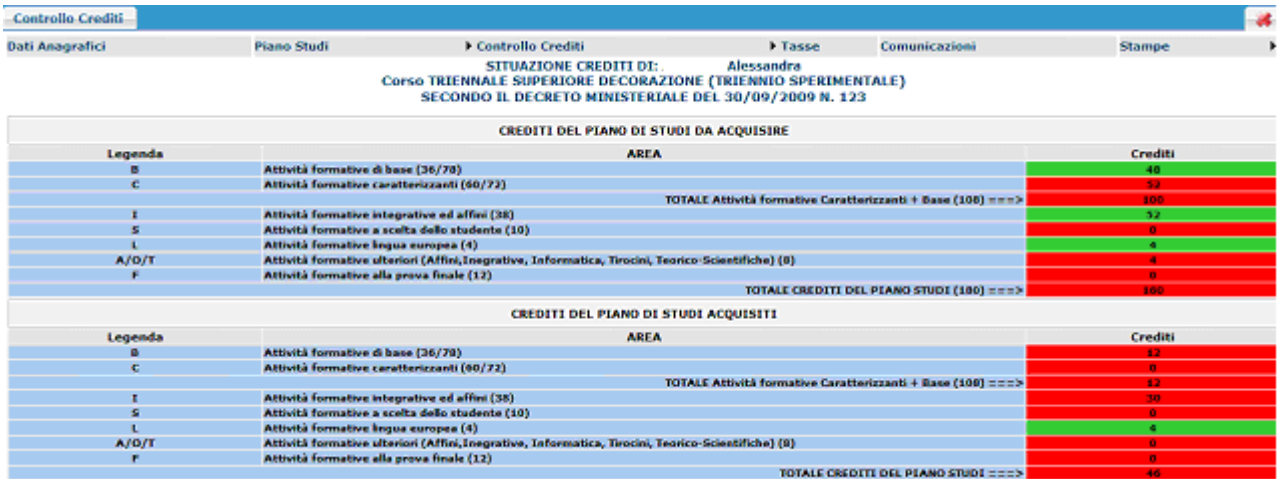

Questa sezione non è modificabile ma è solamente un prospetto che informa della situazione dei crediti già acquisiti e quelli da acquisire [esami sostenuti]. In verde sono i crediti coerenti con il piano di studi dell'Accademia riportati a sinistra (min/max). Se tutti i campi relativi alla sezione "Da acquisire" sono verdi allora vuol dire che il piano di studi è corretto.

## *2. Cambio Password*

Se si desidera cambiare la Password di accesso al Servizio Studenti, procedere coma segue:

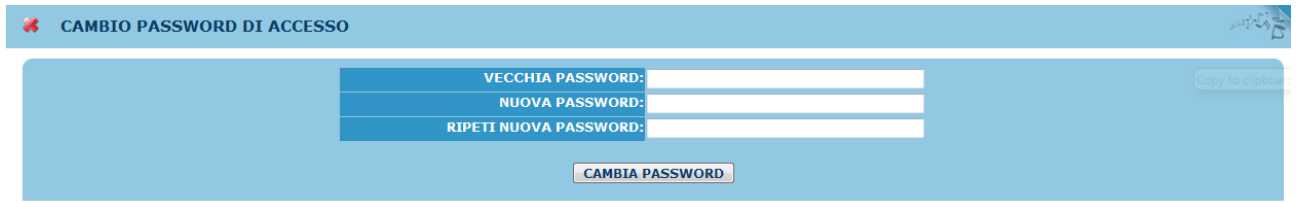

Inserire la vecchia Password

Inserire la nuova Password di almeno 10 caratteri

Ripetere la nuova Password

Cliccare sul pulsante "CAMBIA PASSWORD"

Un messaggio vi dirà se la Password è stata cambiata correttamente e viceversa.

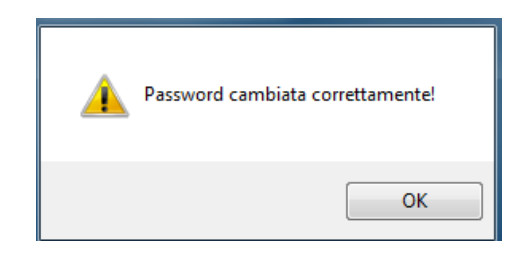

## *3. ISCRIZIONE*

Per formalizzare l'iscrizione è necessario entrare nella pagina seguente, opzione > gestione dati principale.

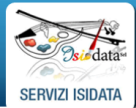

Servizi per gli studenti - Istituti di Alta Cultura - ACCADEMIE ACCADEMIA DI BELLE ARTI DI REGGIO CALABRIA **Benvenuto PROVA 2 PROVA 1** 

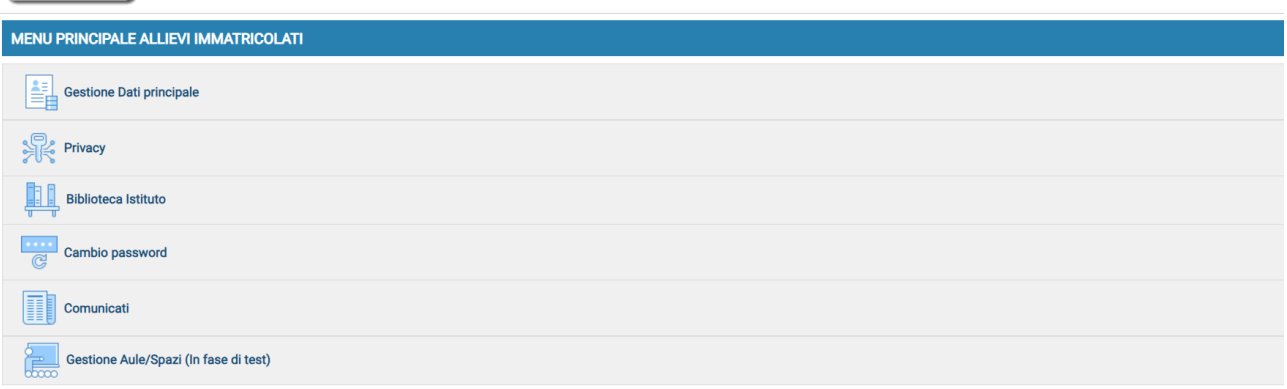

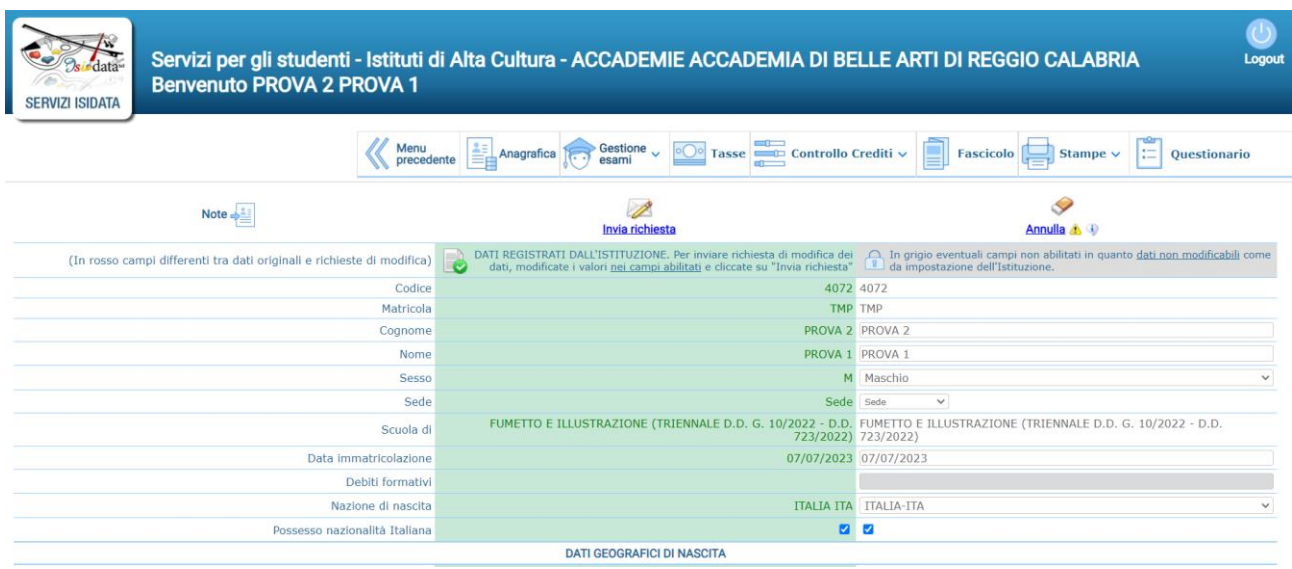

Inserire i dati eventualmente da modificare, l'ISEE con validità 31 dicembre 2023 e inviare la richiesta.

**Si ricorda, si deve inserire anche il N° di richiesta Inps ISEE (protocollo del modello DSU o ISEE che viene attribuito al documento nel momento in cui viene inviata la richiesta tramite CAF) e si DEVE allegare il file per chiudere la procedura di inserimento dati. In caso contrario la trasmissione non verrà considerata valida. In mancanza lo studente sarà inserito automaticamente nella fascia di reddito più alta cui corrisponderanno i relativi IUV (Identificativi Univoci Versamento) da pagare. L'inoltro della domanda di ammissione autorizza l'Accademia al trattamento dei dati e alle verifiche relative.**

#### **Gestione Tasse**

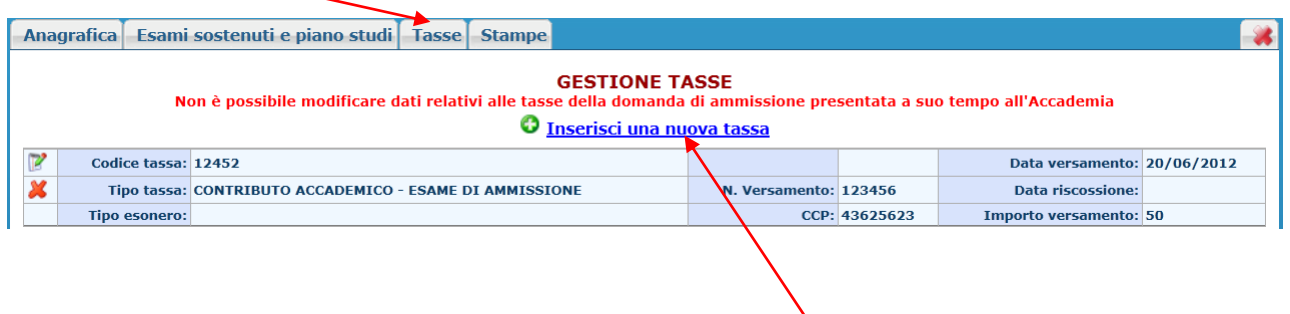

Ovviamente non è possibile modificare e/o cancellare le tasse inserite al momento della domanda di ammissione in quanto questa è stata già inserita.

Per inserire una nuova tassa, cliccare su "Inserisci una nuova tassa".

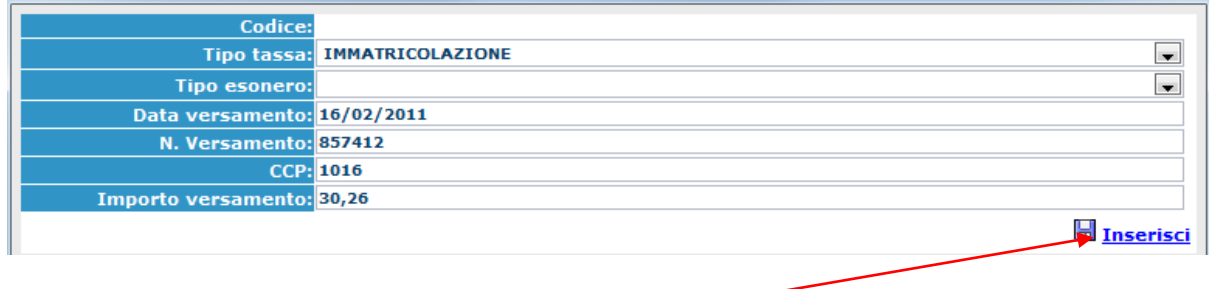

Per eventuali esoneri portare l'importo del versamento a  $\sigma$ (zero). Inserire i dati e cliccare su "Inserisci".

### **Gestione pagamenti tramite PagoPa**

Dalla gestione tasse, cliccare su ''genera pagoPa'' per aprire la pagina di selezione delle tasse pagabili con procedura IUV PagoPA. Dopo la selezione partirà automaticamente il download del bollettino formato PDF. Qualora sia presente uno o più bollettini generati ma non pagati, per effettuarne nuovamente il download è sufficiente cliccare sull'icona

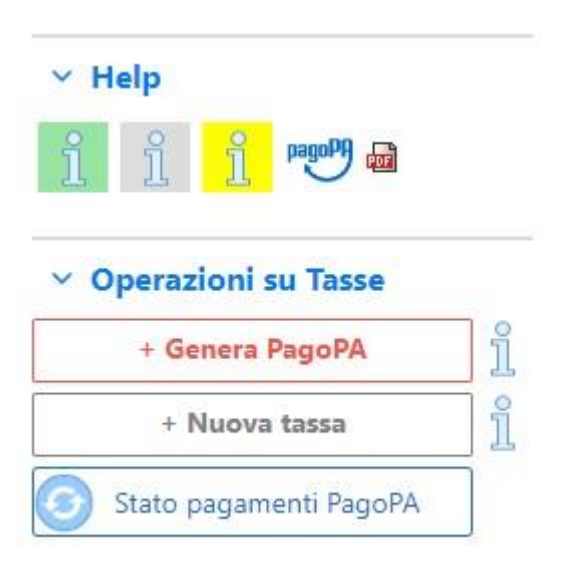

#### Generazione MAV\IUV(PagoPA)

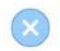

In questa lista sono presenti le tasse pagabili mediante procedura IUV PagoPA.

- . Per più tasse aventi stesso C.C.\Iban è possibile stampare un unico bollettino .pdf con la somma degli importi, selezionandole col segno di spunta presente nella colonna Seleziona. In questo caso se le tasse hanno data di scadenza diverse sarà stampata la meno recente. Per il bollettino unico utilizzare il link GENERA UNICO BOLLETTINO PER LE TASSE SELEZIONATE.
- . Per stampare un bollettino .pdf relativo ad una singola tassa cliccare sul link CREA BOLLETTINO PER QUESTA TASSA presente nella colonna MAV\PagoPA.

4) Attenzione: è possibile generare ancora 5 bollettini IUV PagoPA in attesa di pagamento.

**EXPERA UNICO BOLLETTINO PER** ATTENZIONE: prima di generare un unico bollettino controllare che siano selezionate le tasse giuste con i<br>Le tasse selezionate di giusti importi in quanto il bollettino generato è inconvertibi

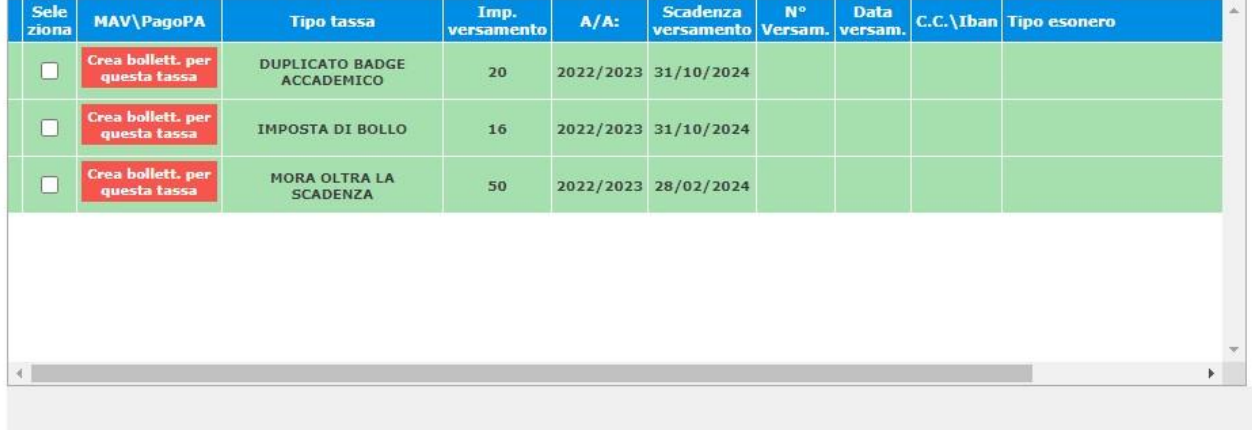

Si precisa che gli IUV sono associabili fino ad un massimo di 5. Per il pagamento del bollo digitale sarà necessario selezionare esclusivamente la voce bollo.

Completate tutte le procedure, per trasmette la richiesta di rinnovo iscrizione, occorre accedere alla sezione "Gestione Esami"

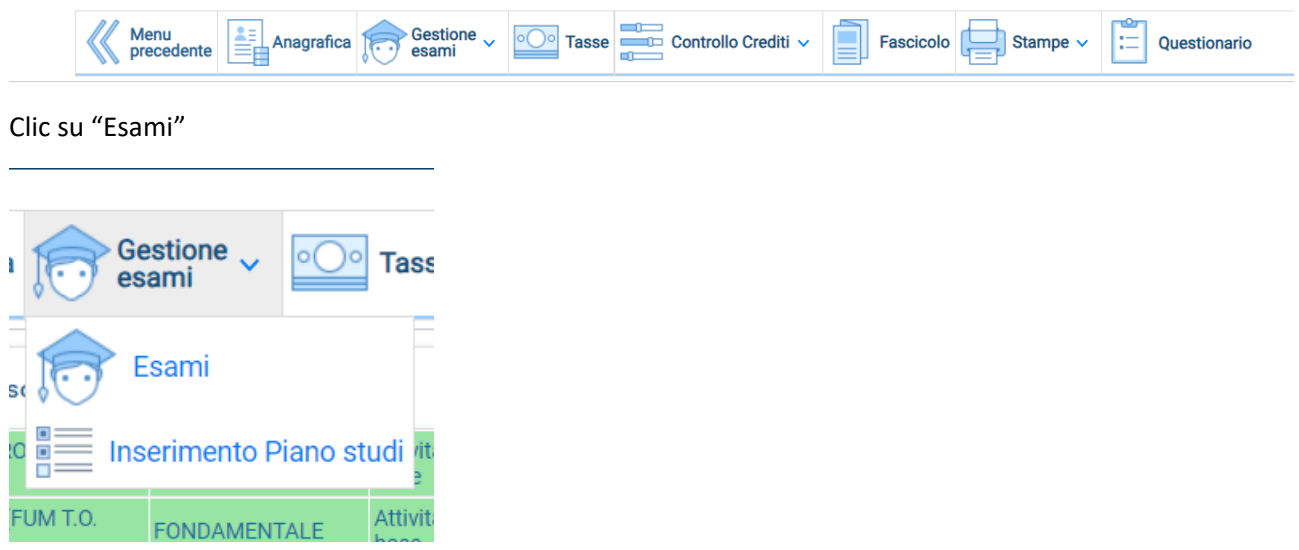

Cliccare su "Iscrivi al corso pric. Per il nuovo A.A." e poi su ok.

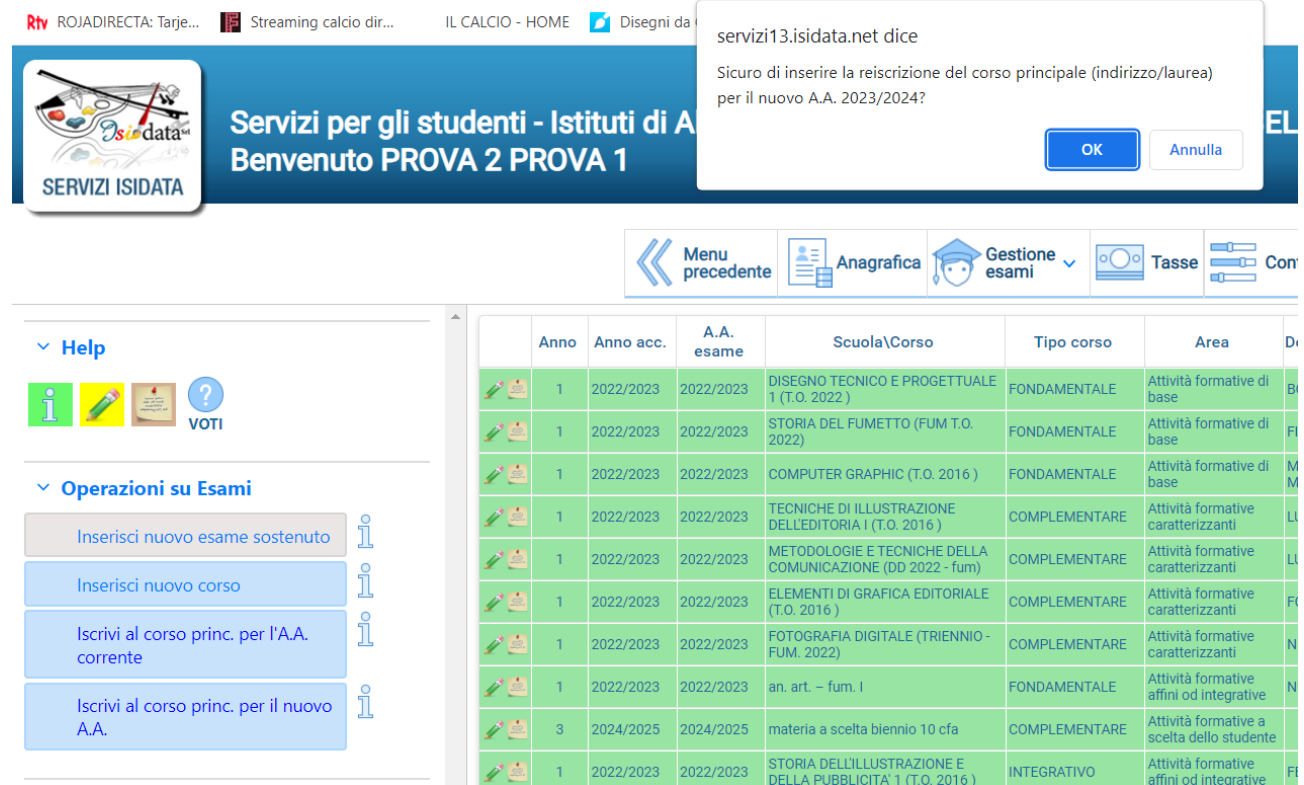

*N.B. L'inoltro della domanda non comporta l'automatica iscrizione all'anno successivo che è subordinata all'approvazione della segreteria, previa verifica della documentazione prodotta e del pagamento di tasse e contributi. Per le tasse da corrispondere con versamento al c/corrente postale n.1016 e alla Regione Calabria per Diritto allo studio, occorre scansionare e caricare a sistema le ricevute di pagamento*